## How to create your E-Signature in a PDF Form

*Please note the following instructions will only be used for fields which are signature friendly.* 

1) Select the field where your e-signature is required

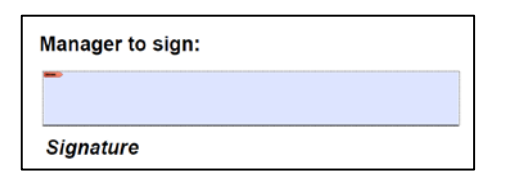

2) The below table will appear. From the *Sign As* drop down box, select 'New ID'

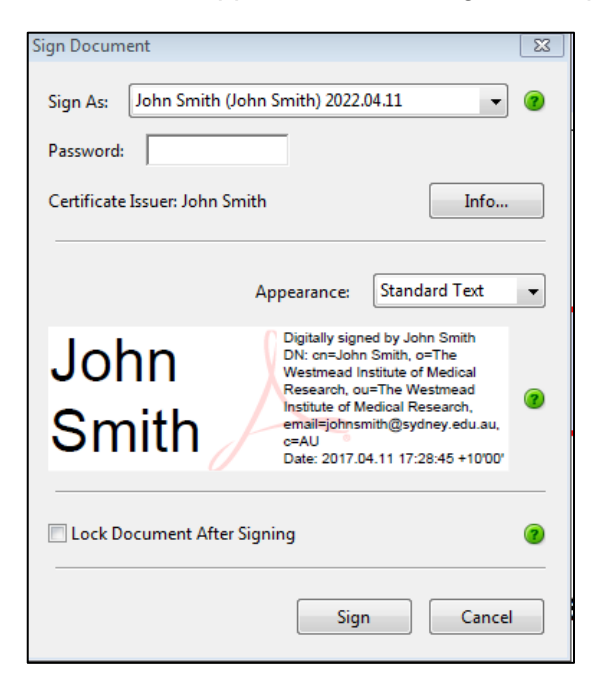

3) The below screen will appear. On the below page select 'A new digital ID I want to create now' and press next.

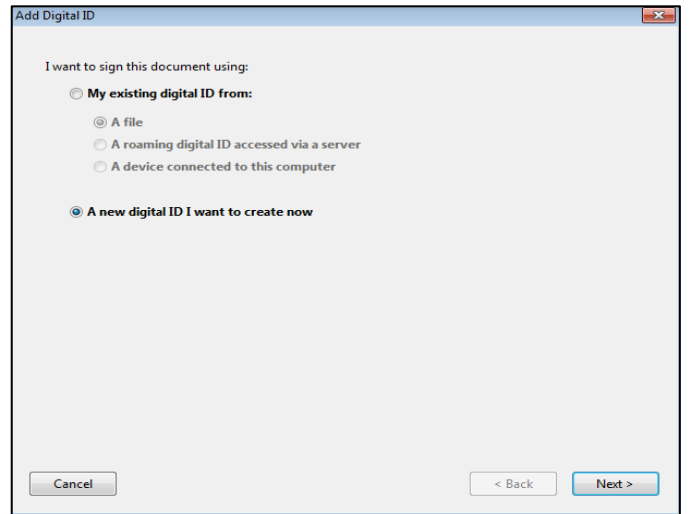

4) To store your e-signature, select 'New PKCS#12 digital ID file'. Press next to complete the identity information.

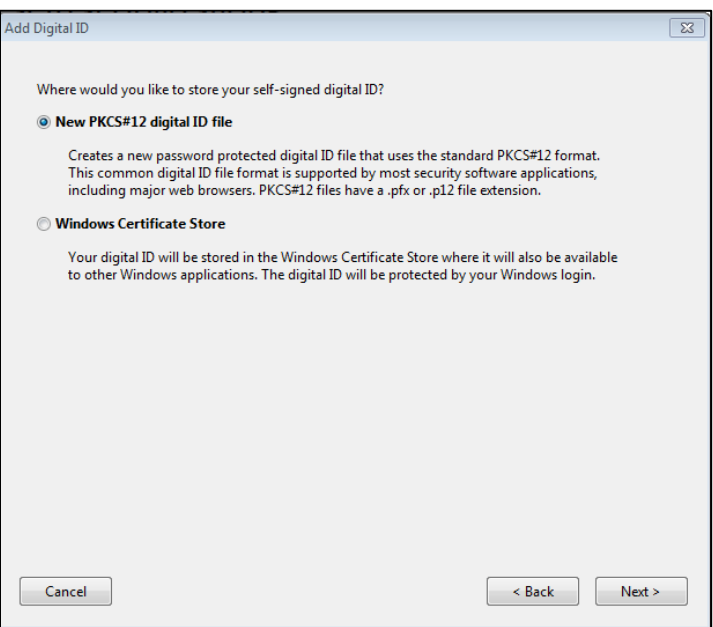

5) Complete the Identity information field by filling in the mandatory sections including Name, Organisational Unit (Department / Centre), Organisational Name, Email Address and Country. Click 'Next' to create a password for your digital signature.

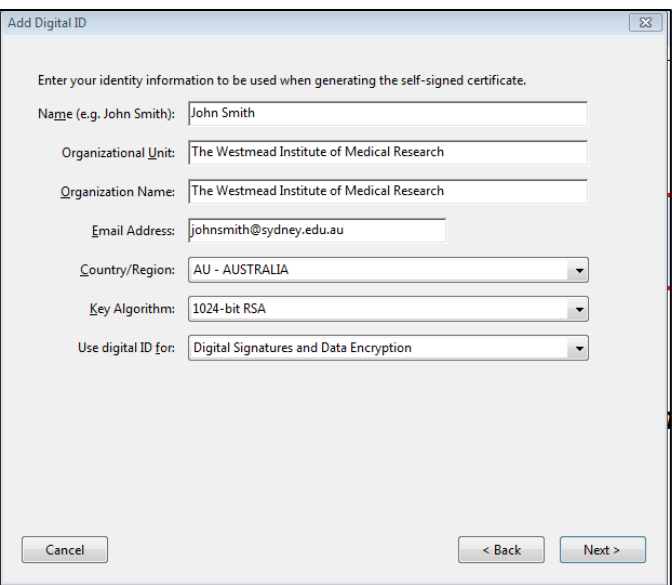

6) Enter your password and confirm it by re-entering into the 'Confirm password field'. Click 'Finish'.

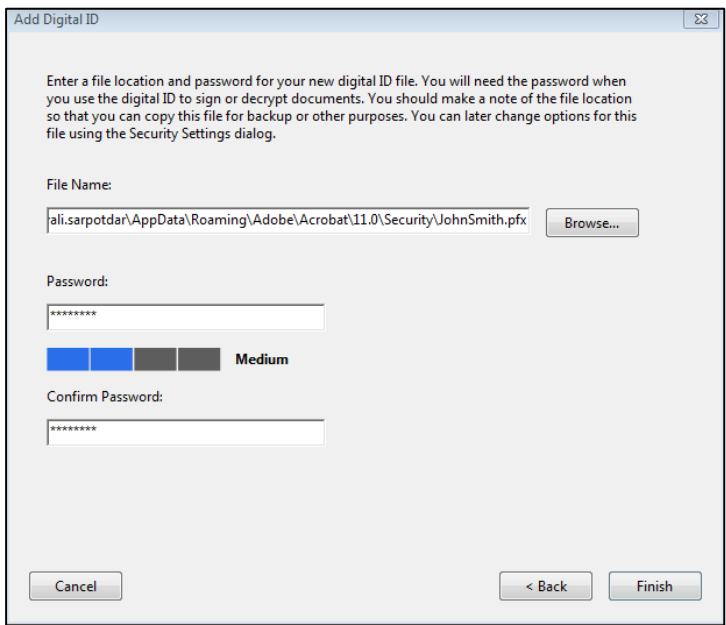

7) Select 'Save'. Once your e-signature is saved, you can use it for future documents simply by entering your newly created password.

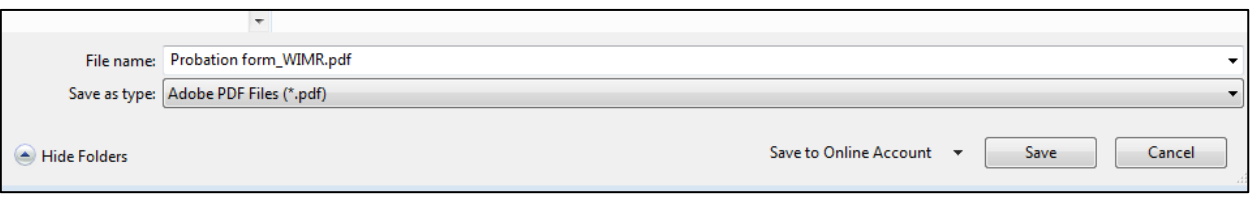

8) After saving, your new created signature will appear as below in the signature field.

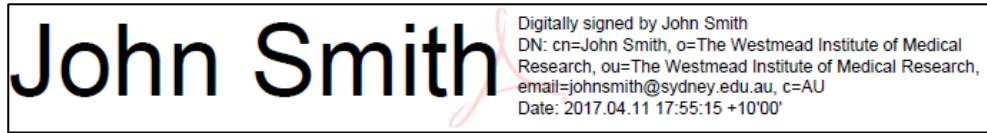